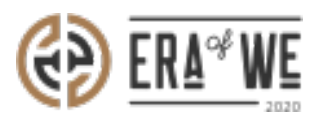

[FAQ](https://support.eraofwe.com/en-US/kb) > [Roaster](https://support.eraofwe.com/en-US/kb/roaster) > [Order Management](https://support.eraofwe.com/en-US/kb/order-management-2) > [How do I Manage My Existing Estate Orders?](https://support.eraofwe.com/en-US/kb/articles/how-do-i-manage-my-existing-estate-orders)

## How do I Manage My Existing Estate Orders?

Nehal Gowrish - 2021-09-14 - [Order Management](https://support.eraofwe.com/en-US/kb/order-management-2)

## **BRIEF DESCRIPTION**

The Era of We application allows you to manage and keep track of all your estate orders with a click of a button. In this documentation, you will understand how to manage your existing estate orders.

## **STEP BY STEP GUIDE**

Step 1: Log in to your account, navigate to the 'Order Management' tab, and select 'Purchased orders of estates' option from the dropdown menu.

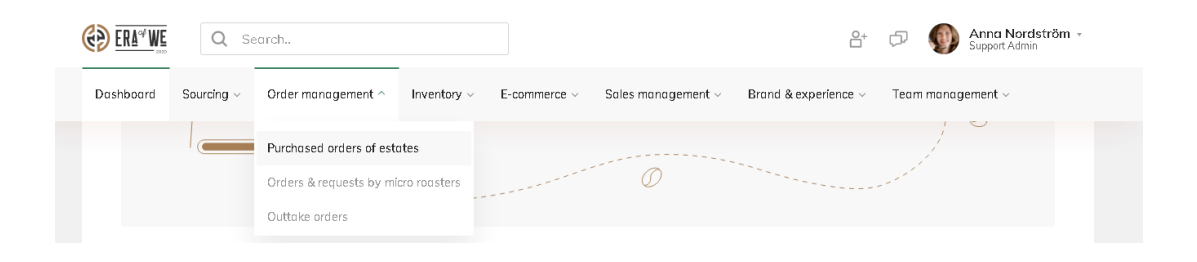

Step 2: Here, you will see a dashboard with all your estate orders. You can filter the orders by origin, type of order, date created, and status.

Select 'view order' to start making changes to an order.

Note: For more information on how these orders appeared on this page [click here.](https://nordsudse.sharepoint.com/:w:/r/sites/SEWNCW/_layouts/15/Doc.aspx?sourcedoc=%7B5E038BE0-6348-45F5-B037-7E9C279A6353%7D&file=ROASTER_BUY_GREEN_COFFEE_v1.docx&action=default&mobileredirect=true)

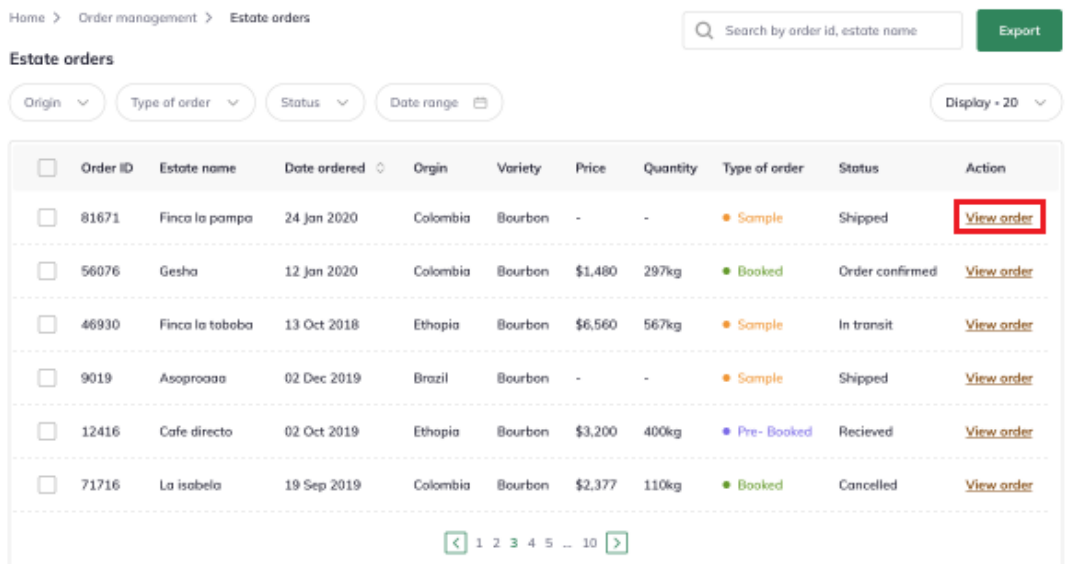

Step 3: Now you can view the

order invoice, see the availability details, payment terms, stakeholders, and more.

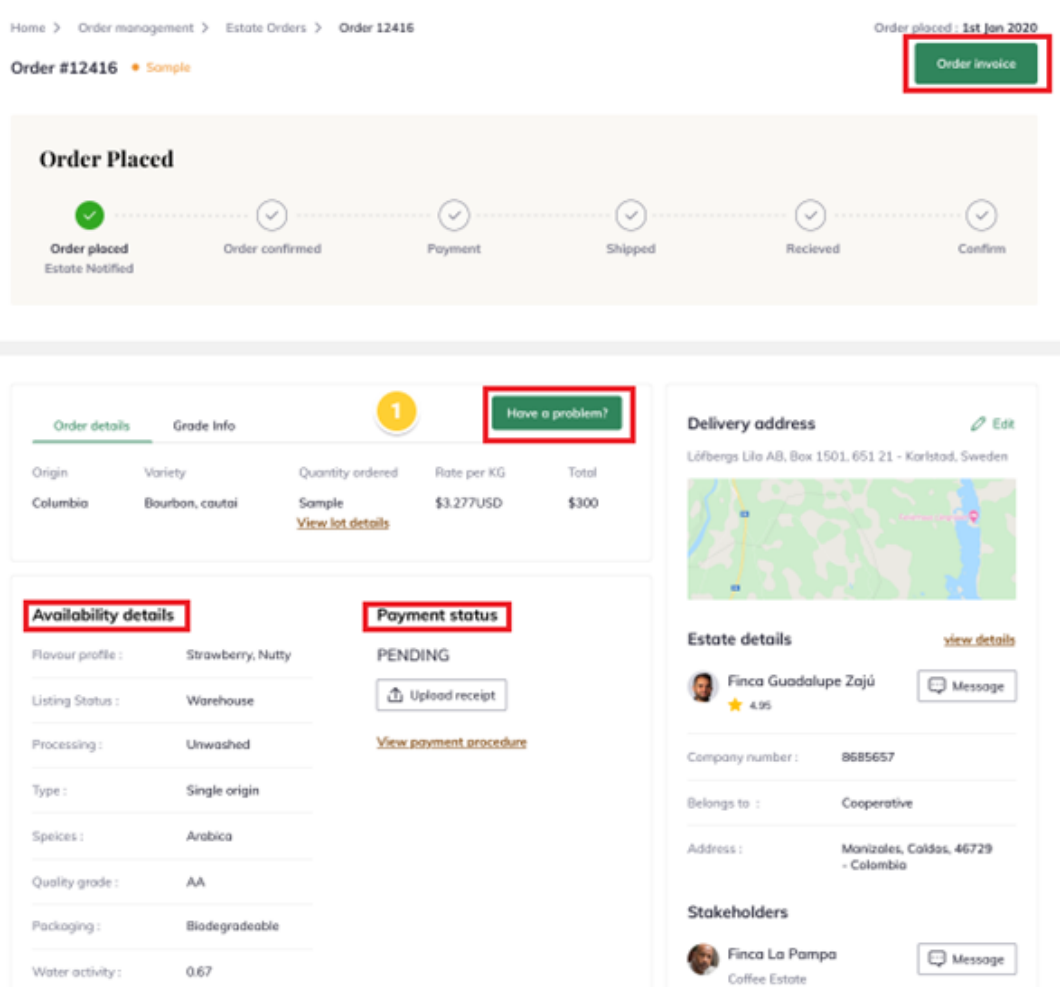

Thus, you can manage your existing Estate orders as a roaster.

"If you still have any queries, then please feel free to connect with our support team."